# **Planifier et piloter ses projets avec MS-Project**

Le fait d'avoir une montre avec soi, ne garanti pas que l'on sera toujours à l'heure, mais il assure que si l'on est en retard on le saura.

Prendre une montre avec soi permettra de limiter les retards avec cependant quelques réserves :

- Que la montre soit à l'heure
- Que l'on consulte la montre de temps en temps
- Que l'on saches lire l'heure
- Que l'on ait les moyen de rattraper les retards
- Que l'on ait fixé une heure pour le rendez-vous

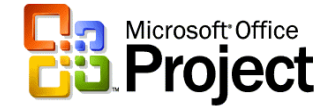

#### Enregistrer le fichier

Menu : fichier / enregistrer Sous

Permet de :

- Nommer le fichier, le situer dans l'arborescence du disque dur ou du lecteur réseau.

- De protéger l'accès du fichier en lecture / écriture par le menu outil / Options générales de la boîte de dialogue « enregistrer sous »

- de choisir le type de fichier à enregistrer projets (\*.mpp) ou modèles (\*.mpt)

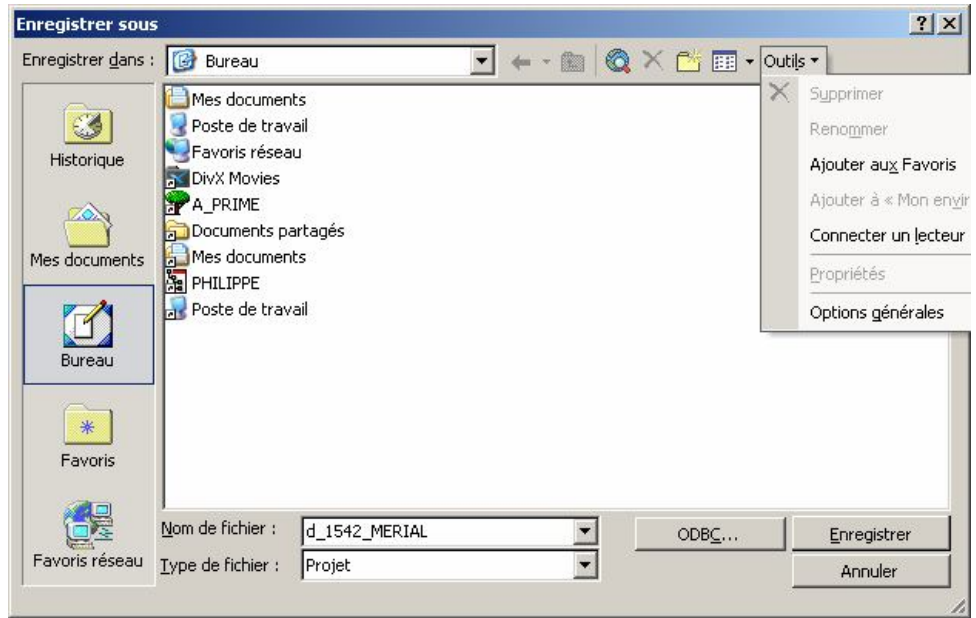

#### Informations générales

Menu : Fichier / Propriétés / Résumé

Permet de définir :

- Nom, descriptif sommaire du projet, nom de l'auteur, du responsable, statut qualité, indice de révision …. Ces éléments pouvant être utilisés pour la mise en page et la documentation des éditions, par l'intermédiaire des champs à ajouter dans la mise en page…...

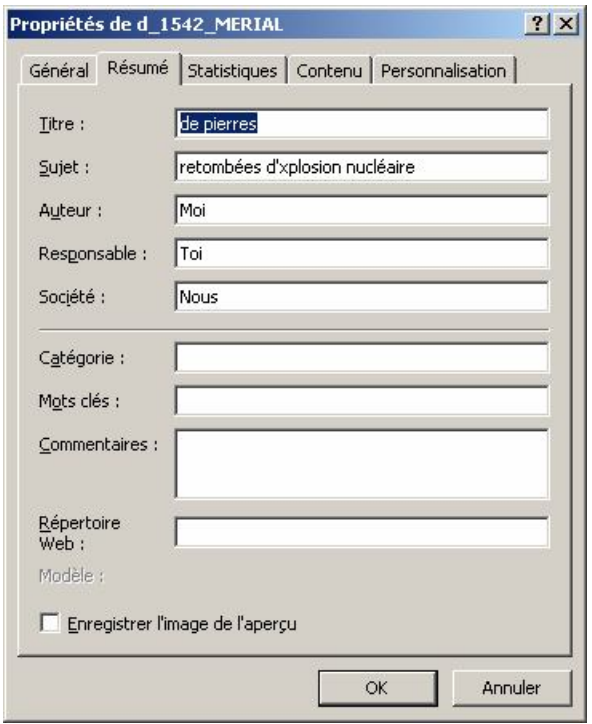

### Modification / création des calendriers

Menu : Outils / Modifier le temps de travail

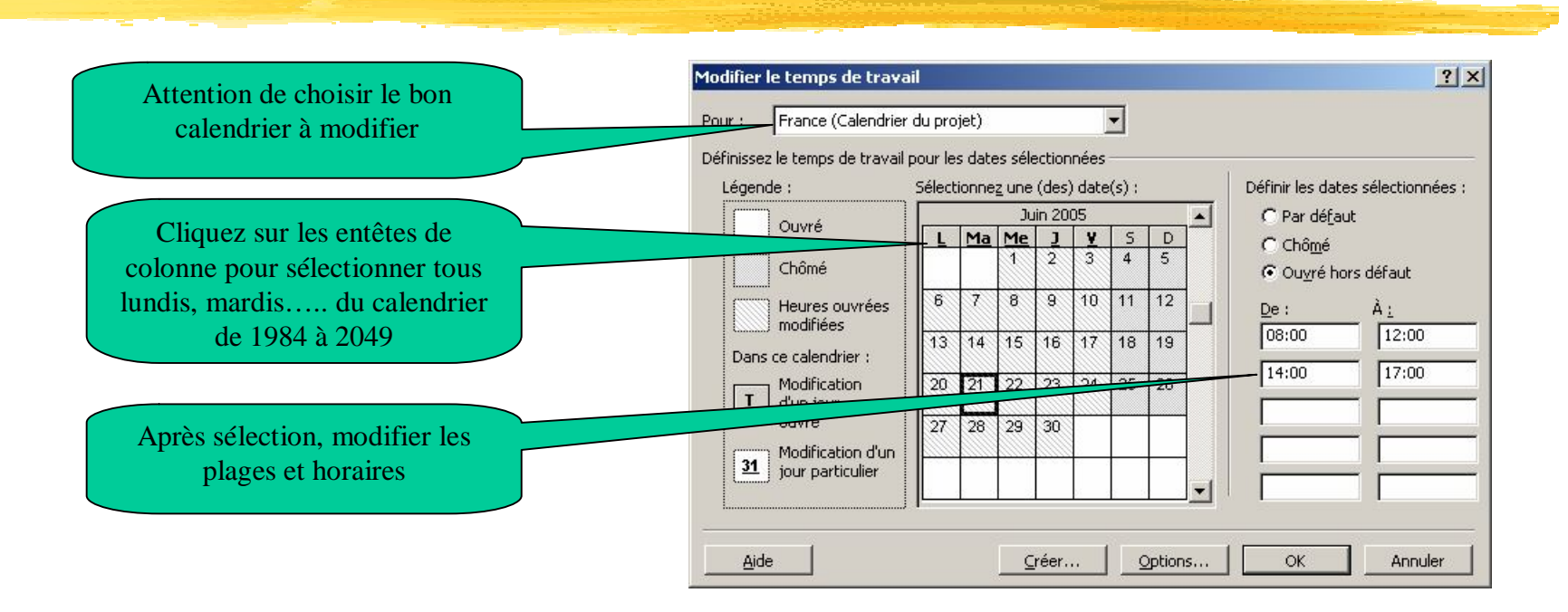

N'oubliez pas d'appliquer le calendrier

1) à l'affichage : menu format / Échelle de temps onglet « périodes chômées »

2) au projet : menu Projet / Informations sur le projet

3) Si besoin à une tâche : Information sur la tâche, onglet avancés

ATTENTION : - il est souhaitable de respecter une cohérence entre le calendrier du projet et les options de calendrier du menu outils/options onglet calendrier

- Chaque affichage dispose de son échelle des temps et donc de son calendrier ……

## Déterminez les options

Menu : Outils / Options

Format de dates et symbole monétaire - onglet Affichages

horaires par défaut, durées travaillées - onglet Calendrier attention à la cohérence avec le calendrier de projet

Format d'affichage (travail, durée) type de tâche - onglet Prévisions

Enregistrements automatiques - onglet Enregistrements

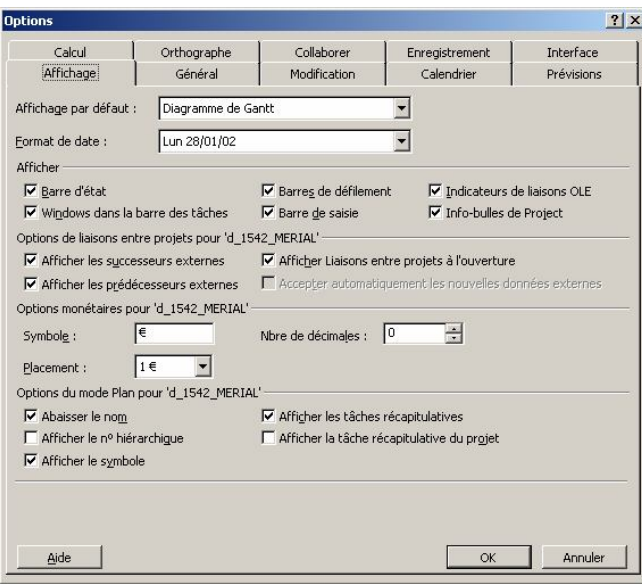

## Initialiser le projet

Menu : Projet / Information sur le projet

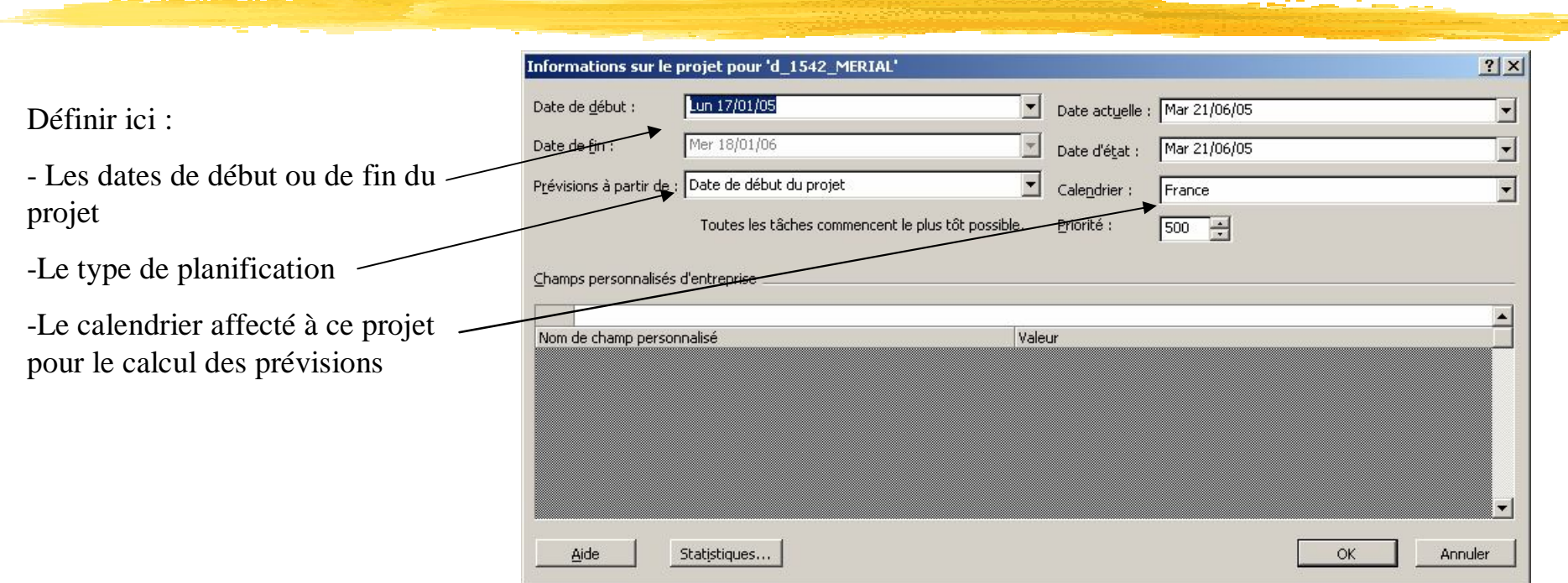

Attention le type de planification « Au plus tard » implique que toutes les nouvelles tâches seront planifiées le plus tard possible

## Saisir les tâches et les durées Structurer les activités

Saisir directement les libellés et les durées des tâches dans la table entrée « au kilomètre ».

Définir les niveaux :

Tâches récapitulatives / enfants :

En utilisant le menu : Projet / Mode plan

Ou les icônes suivants dans la barre d'outils

Hausser / Abaisser

- 1) Sélectionnez les futurs enfants
- 2) Abaissez ceux-ci par le bouton ou le menu

 $\Rightarrow$ 

#### M Microsoft Project - d 1542

Insertion Format Outils Collaborer Edition Affichage Projet  $\frac{1}{2}$  80  $\frac{1}{2}$ 

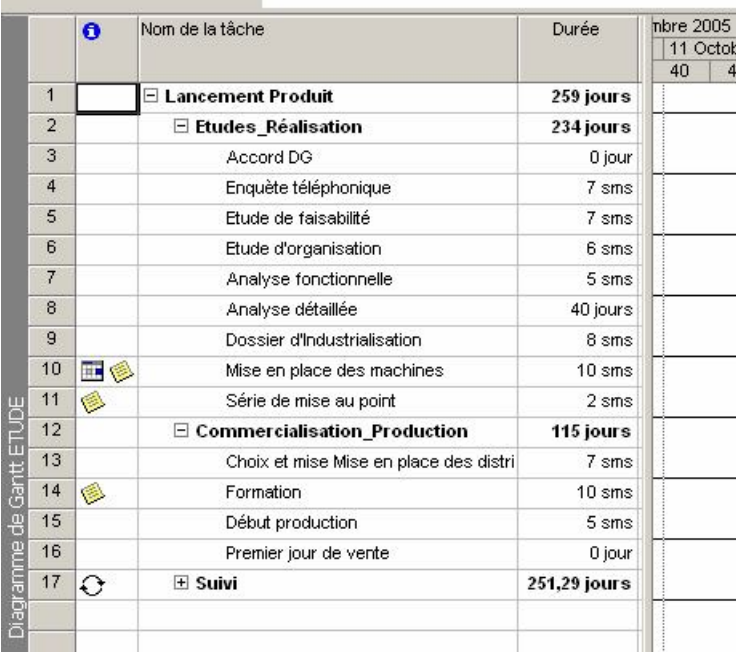

#### Lier les tâches

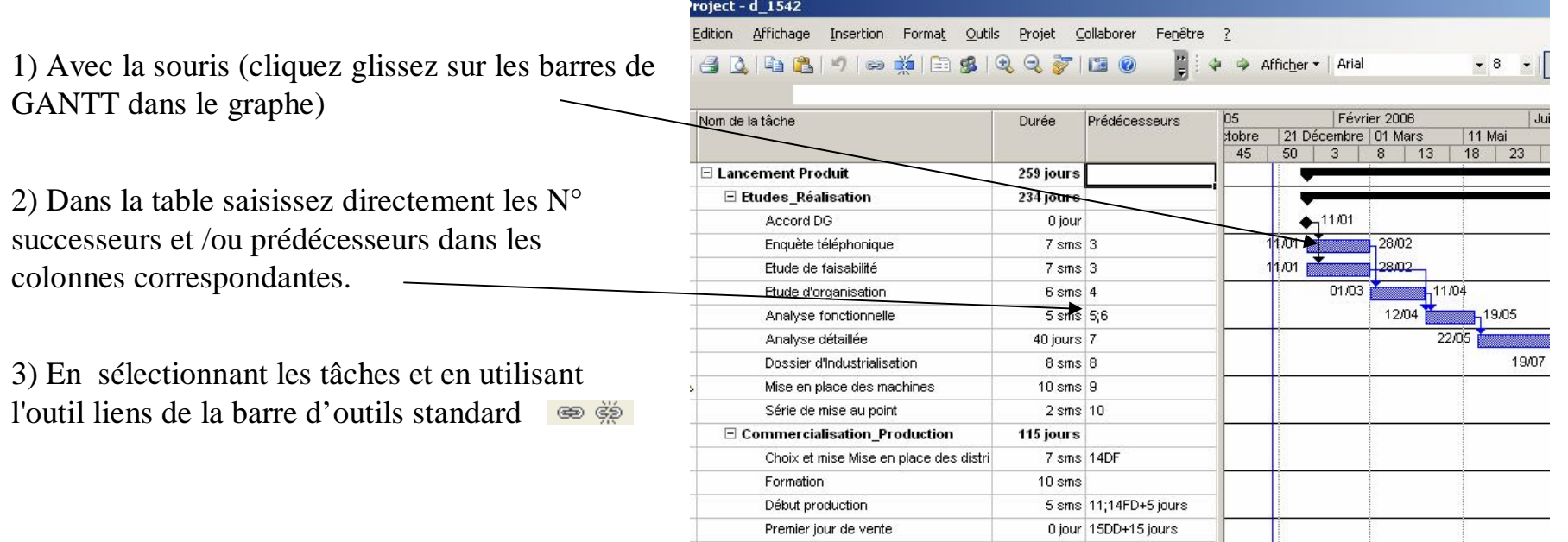

## Appliquer les contraintes et remarques sur les tâches

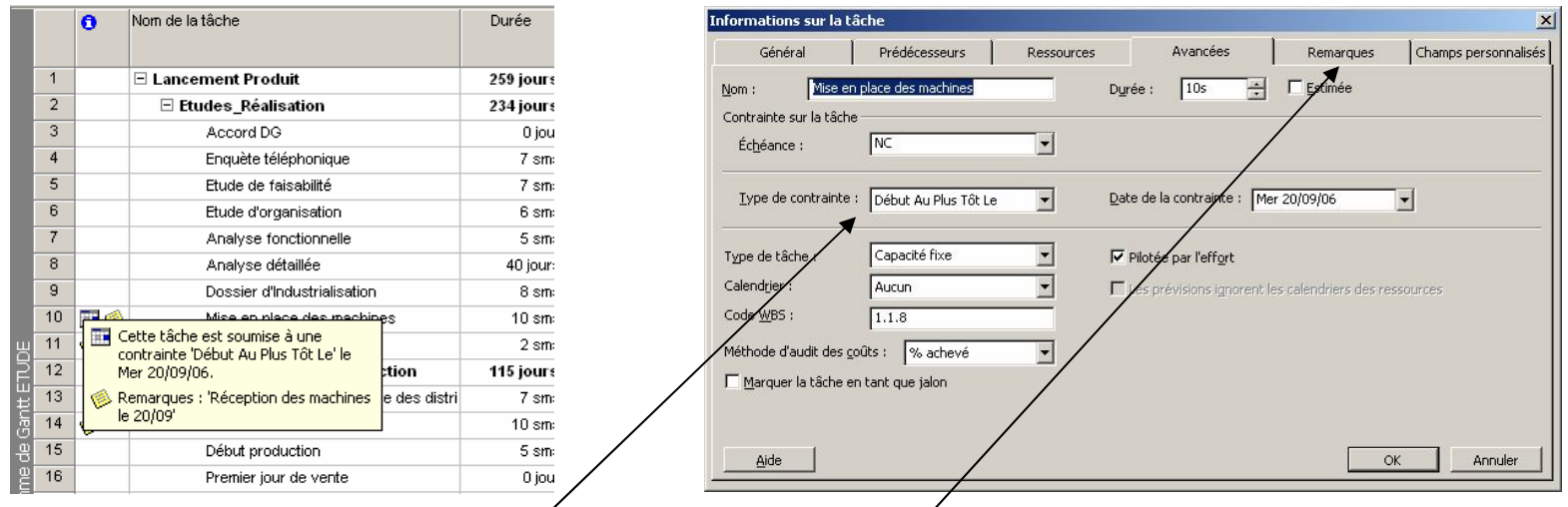

- Contrainte de date sur la tâche : Tâches soumises à des impératifs de calendrier (ne pas commencer avant, ne pas finir après, à réaliser au dernier moment .......)

-dans l'onglet Confirmés ou Avancées de la boîte de dialogue information sur la tâche. (clic droit et informations sur la tâche, soit double clic sur le libellé de la tâche)

- Remarques sur la tâche dans l'onglet Remarques

## Appliquer les échéances sur les tâches

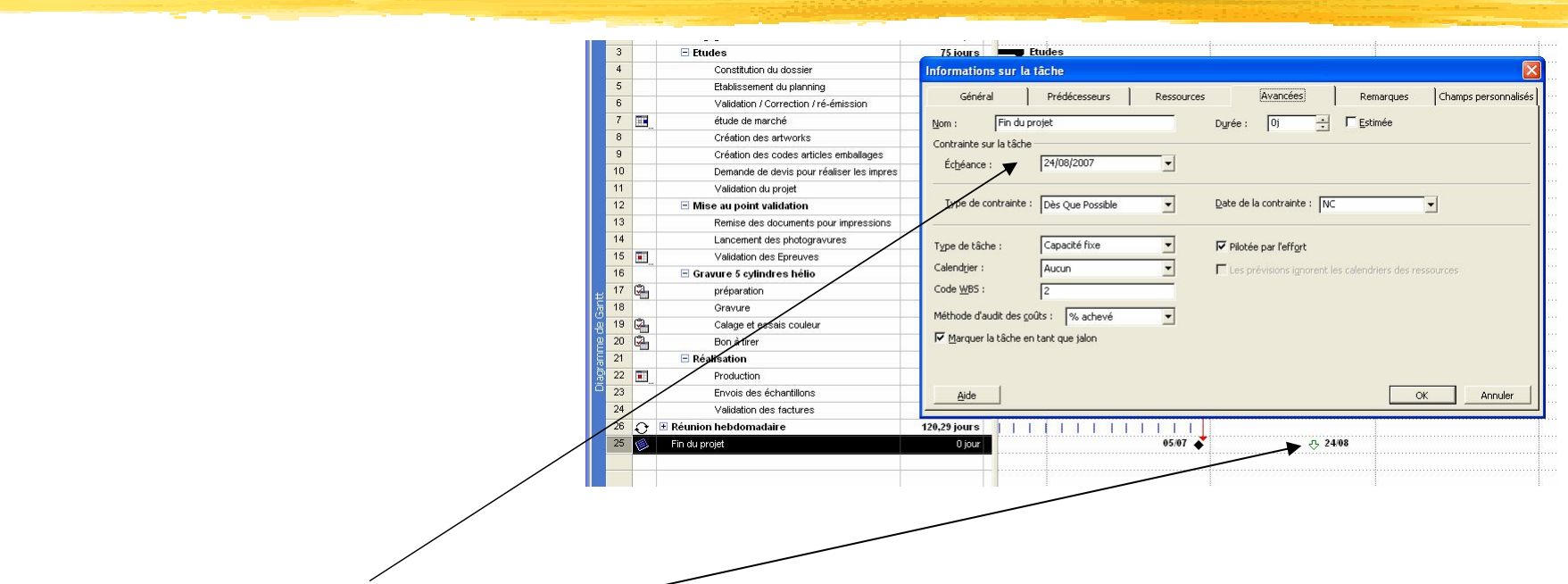

- Echéance sur la tâche : Tâches soumises à une Dead line, c'est une fin au plus tard, plus souple que les contraintes elles sont visibles par défaut sur le diagramme de GANTT

-dans l'onglet Confirmés ou Avancées de la boîte de dialogue information sur la tâche. (clic droit et informations sur la tâche, soit double clic sur le libellé de la tâche)

#### Gestion des coûts

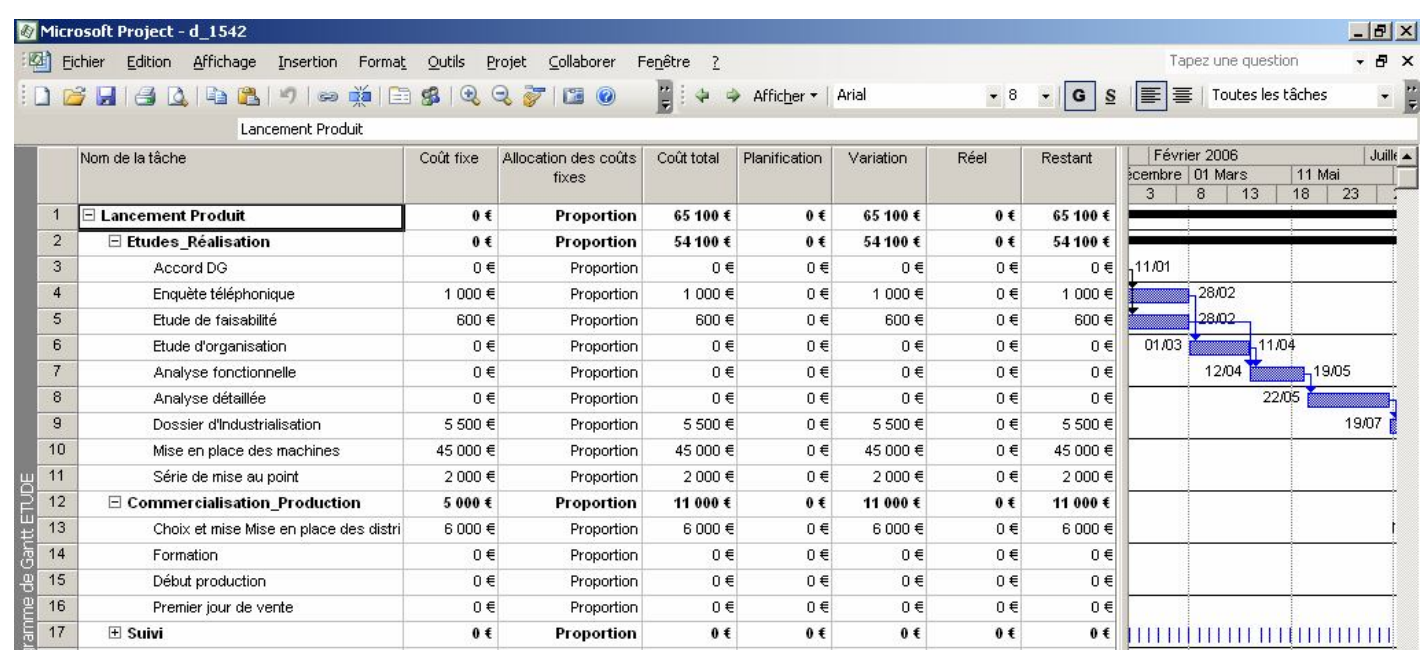

Saisir directement les coûts fixes (coûts ne concernant pas l'utilisation des ressources) des tâches dans la table Coûts Menu Affichage / Tables ……

Cette table permet également après planification de prévoir et constater les dérives de coûts sur le projet.

## Mise en forme du diagramme de GANTT

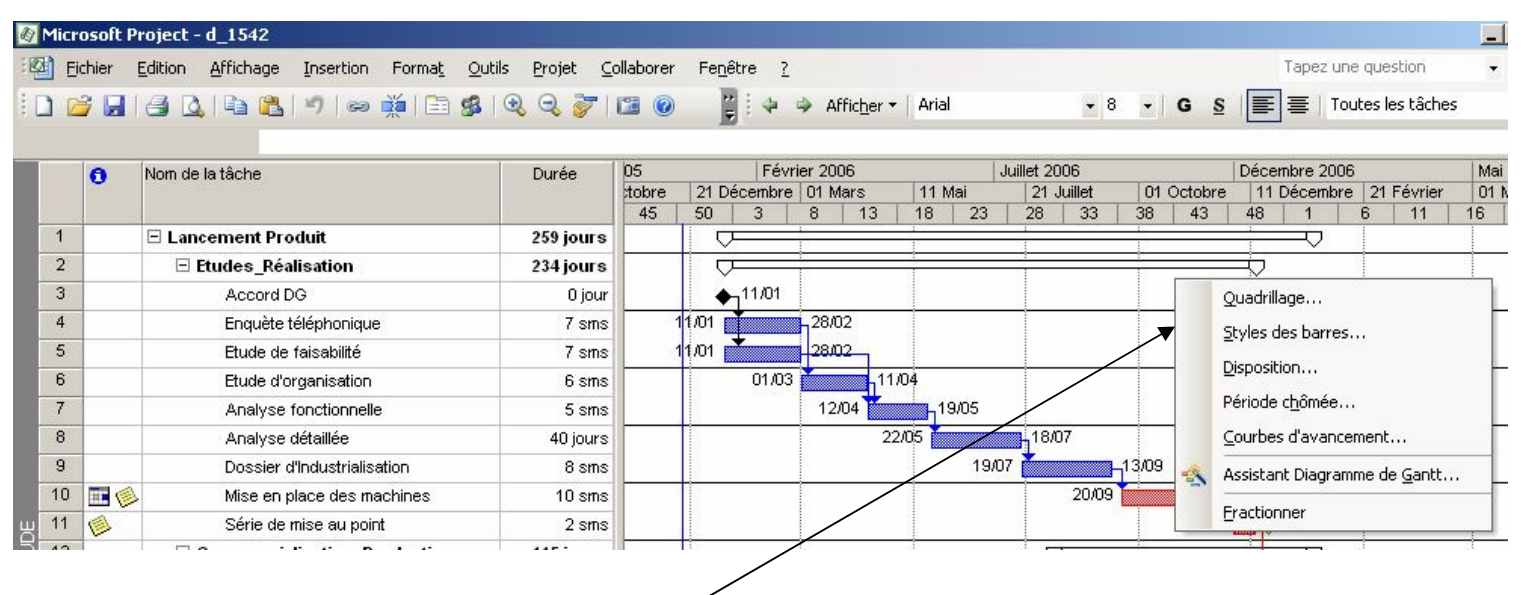

Clic droit sur le diagramme de Gantt :

-Assistant diagramme de Gantt : Mise en forme automatique et chemin critique

-Quadrillage : lignes horizontales, verticales date du jour…..

-Disposition : Mise en forme des liens, format de dates des barres de Gantt

12 -Style des barres : couleurs et textes des barres en fonction des familles de tâches (normales, critiques, jalons, récapitulatives, réalisées ………)

#### Impressions

Menu : Fichier / Mise en page ……..puis Imprimer

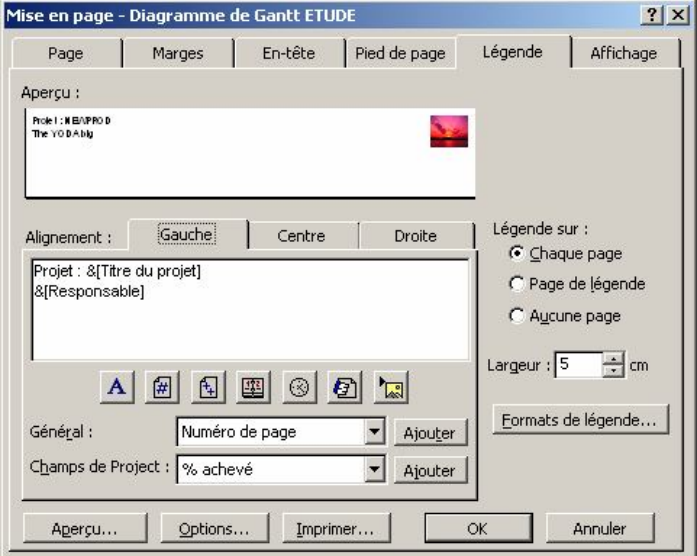

Chaque affichage dispose de sa propre mise en page : Les affichages, les tableaux, les rapports, les graphiques.

Chaque onglet permet de gérer une des propriétés de la mise en page

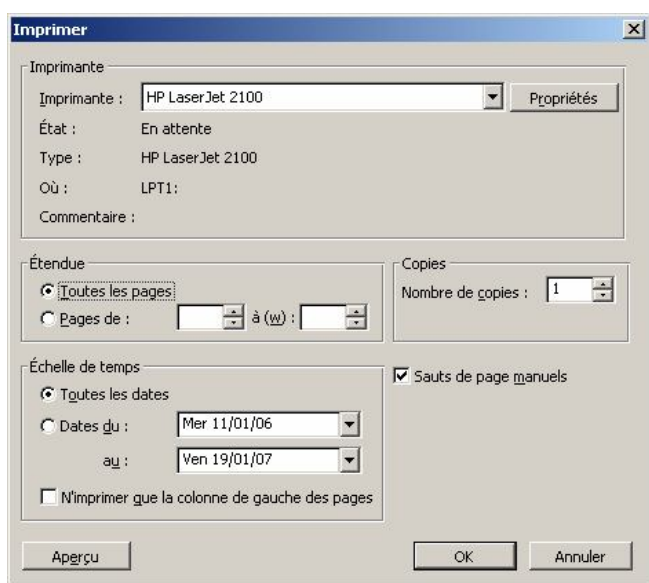

Boîte de dialogue Imprimer :

- Choix de l'imprimante, propriétés
- Périodes concernées (échelle de temps)

### Documentations

Menu : édition / copier l'image

Permet de copier une image de la période souhaitée

- dans un fichier \*.gif (envoi par Mail, mise à dispo sur un partage ou sur un site Internet)

- de coller cette image dans un fichier Word…. Pour communication

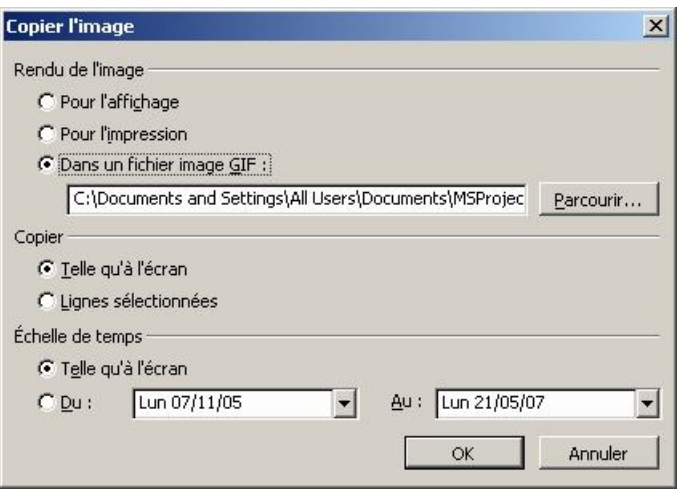

#### Architecture Microsoft Project

En utilisation standard MSproject va utiliser le fichier "global.mpt" pour stocker les affichages, calendriers, champs, tables, macros…….nécessaires à l'exploitation des données.

Chaque fois que vous créez ou personnalisez un affichage, un calendrier, ….. celui-ci est sauvegardé avec le fichier projet.

Pour pouvoir réutiliser dans d'autre projet toutes ces personnalisations, vous devez les sauvegarder dans le fichier global.mpt à l'aide de la boîte Organiser du menu :

#### Outils / Organiser

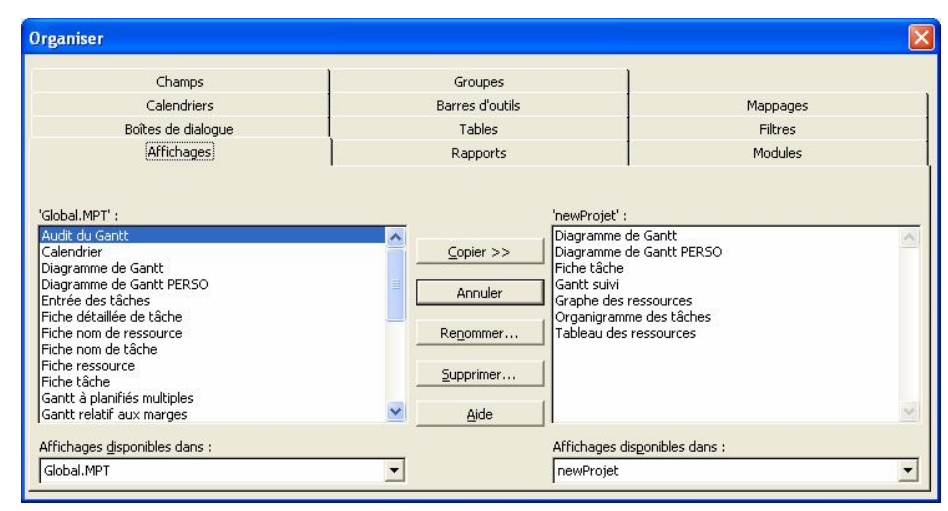

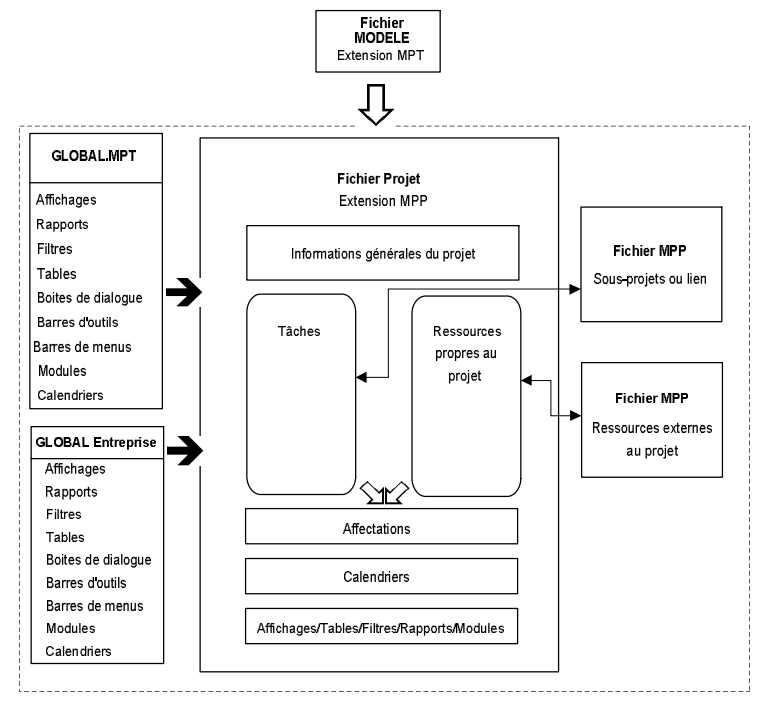

En mémoire centrale

#### Les ressources

- Si votre souhait est de gérer uniquement des dates et des % délai achevé, votre planification est terminée vous passez à l'étape Pilotage :
- Rendez vous diapo N° 22
- Si non encore un petit effort !!!

#### Partage des ressources

Par défaut MSproject utilise une liste de ressources unique pour chaque projet, le chef de projet peut donc gérer ces ressources.

Souvent les projets utilisent les mêmes ressources, les chefs de projet gèrent plusieurs projets et souhaitent consolider les plans de charges au niveau des projets maîtres ou des portefeuilles.

MSproject offre la possibilité de partager une liste de ressource hébergée dans un fichier \*.mpp, dans ce cas vous devrez créer et gérer vos ressources dans un nouveau fichier.

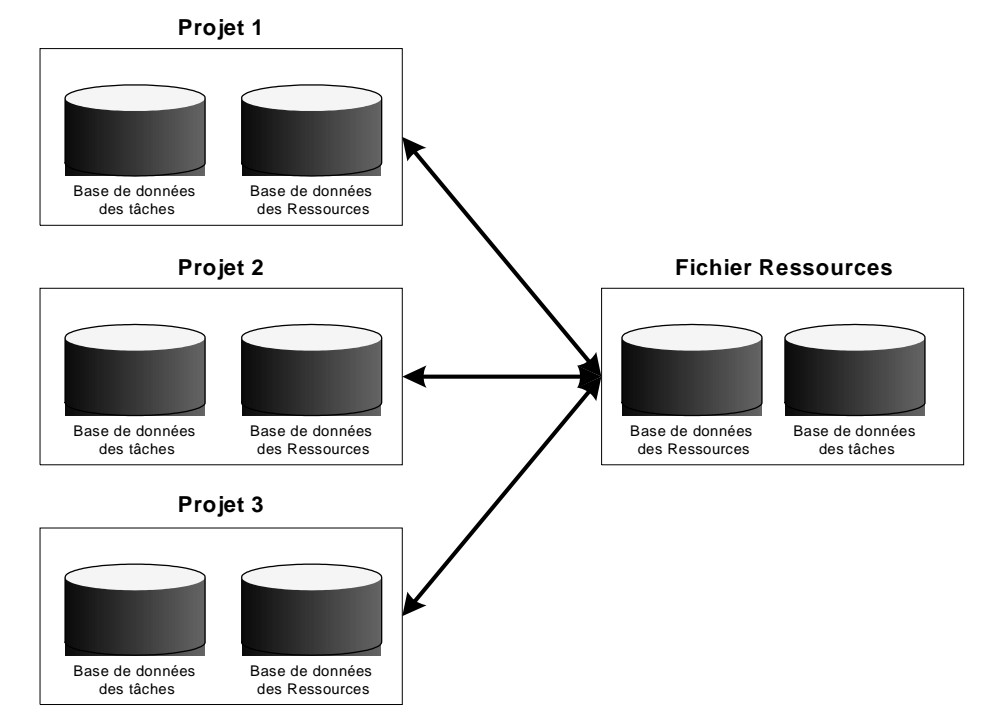

#### Création de la liste de ressources

Dans le menu affichage choisir : « Tableau des ressources ».

Type : la valeur Matériel évoque en fait une ressource "Matière première".

La capacité Max : c'est la disponibilité de la ressource pour les projets au-delà de laquelle MSprojet considérera comme de la sur-utilisation.

Calendrier de base : permet d 'associer une ressource à un profil (ex : calendrier journée, 2\*8, externe, …….)

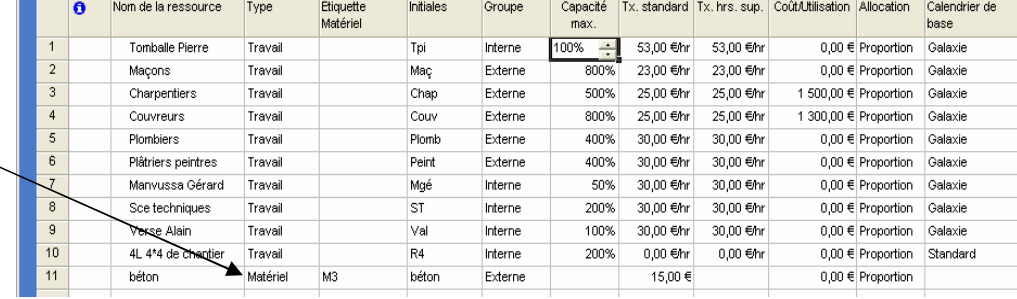

### Lier le fichier projet à la liste des ressources

Positionnez-vous dans le fichier projet, et utilisez le menu : « Outils / Partage des ressources / Partager les ressources ».

Puis utiliser les ressources de : (la liste déroulante affiche tous les fichiers projet actuellement ouverts, il faut don que le fichier ressources soit ouvert également)

Pour toutes les consolidations, multi-projet ou fichier ressources partagées n'oubliez pas d'accorder autant que faire ce peut:

- Les symboles monétaires : « outils / options / affichage »
- Les options de calendrier : « outils / options / Calendrier »
- Les calendriers des projets : « Projet / informations sur les projets »

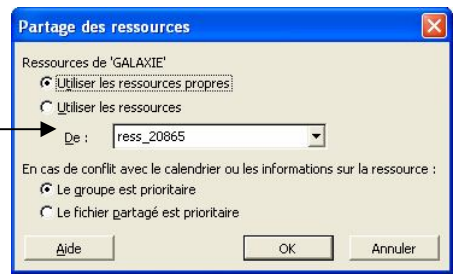

#### Affecter les ressources

Utilisez la boîte de dialogue « Affecter les ressources »

- Bouton de la barre d'outils
- Menu « Outils Affecter les ressources »

Cette méthode permet de sélectionner plusieurs tâches afin d'affecter la ou les mêmes ressources.

Attention à bien prendre en compte lors des affectations et des modifications les paramètres suivants :

- Pour une ligne affectation

 $Travail = Durée * capacité$ 

(on fixe un paramètre, on modifie le second et Project met à jour le troisième)

- Pour une nouvelle affectation

Soit on partage le travail soit non

(case à cocher Pilotée par l'effort)

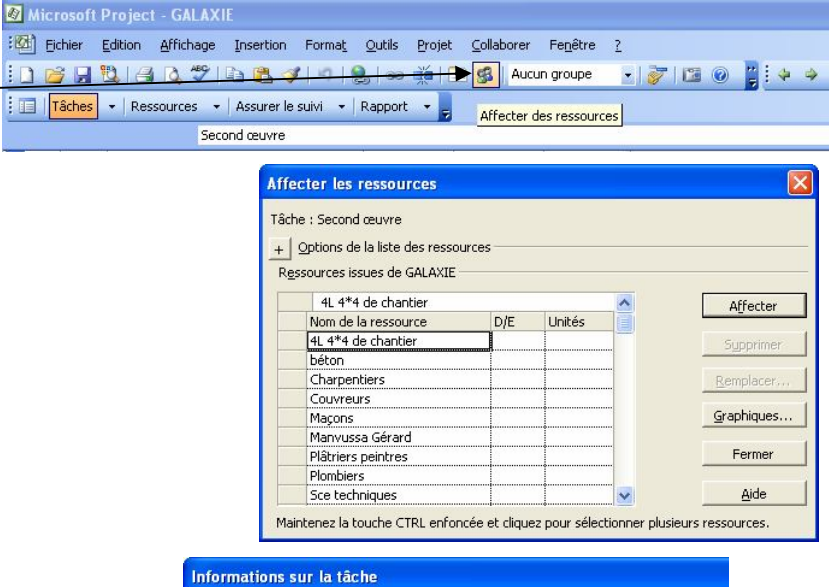

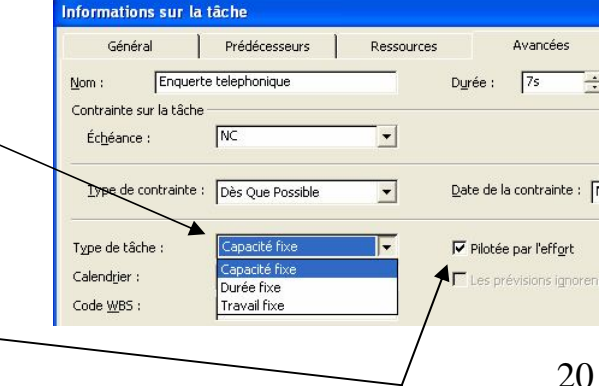

### La fiche de tâche

Menu « fenêtre fractionner »

Ce fractionnement permet d'afficher des informations de différents types en fonctions :

De la tâche actuellement sélectionnée

Et des choix réalisés par un clic droit dans le fiche de tâche.

Cette technique permet de lier les tâches, d'affecter des ressources, de saisir de l'avancement (durée et/ou travail), consulter les coûts sur les tâches.

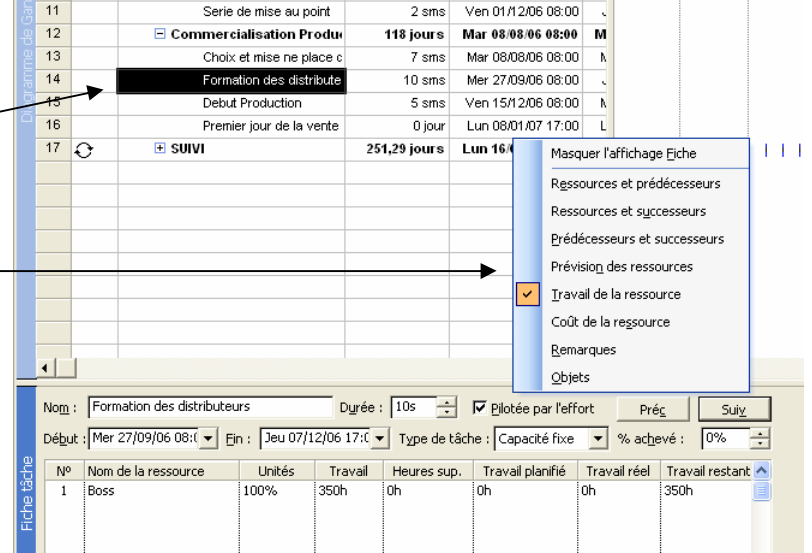

### Enregistrement de la planification

Menu : Outils / Suivi / Enregistrer la planification initiale

Permet de renseigner les champs durées, coûts, travail, dates de début et dates de fin en terme de planifier (durée planifiée, ……)

Afin d'être comparés à l'encours ou au réalisé pour en déduire les écarts constatés ou à achèvement.

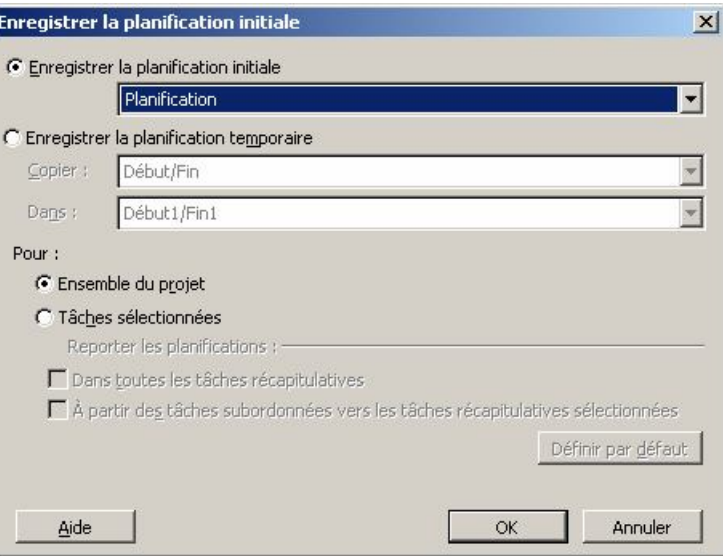

### Suivi, mise à jour des tâches

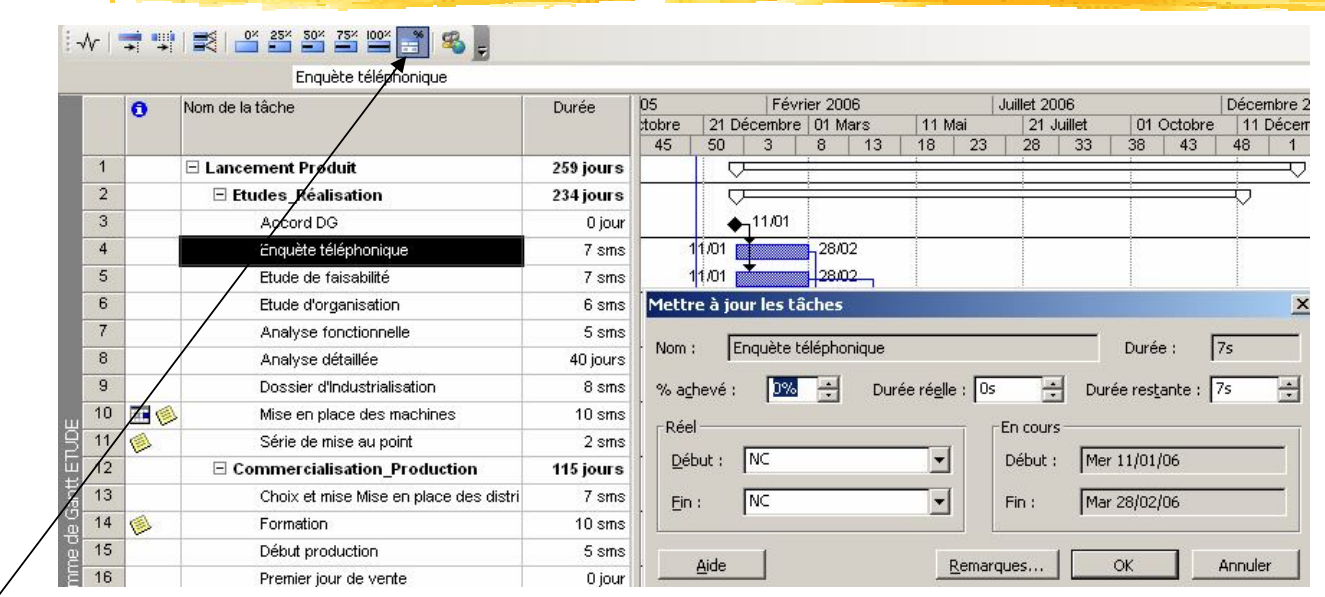

- Afficher la barre d'outil suivi : clic droit sur les barres d'outils ……

- Utiliser les icônes de cette barre pour renseigner l'avancement en % achevé sur la tâche sélectionnée.(0%, 25%, 50%…)

- Utiliser l'icône pour afficher la boîte de dialogue « Mettre à jour les tâches » et renseigner les propriétés les plus adaptées à votre méthode de mise à jour et à la situation.

23 - Par le menu «Outils / Suivi / Mettre à jour le projet » après avoir sélectionné les tâches à mettre à jour.